# Canon

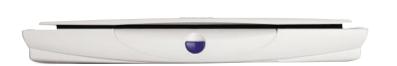

**USB Flatbed Scanner** 

# CanoScan<sup>®</sup> N650U N656U N1220U

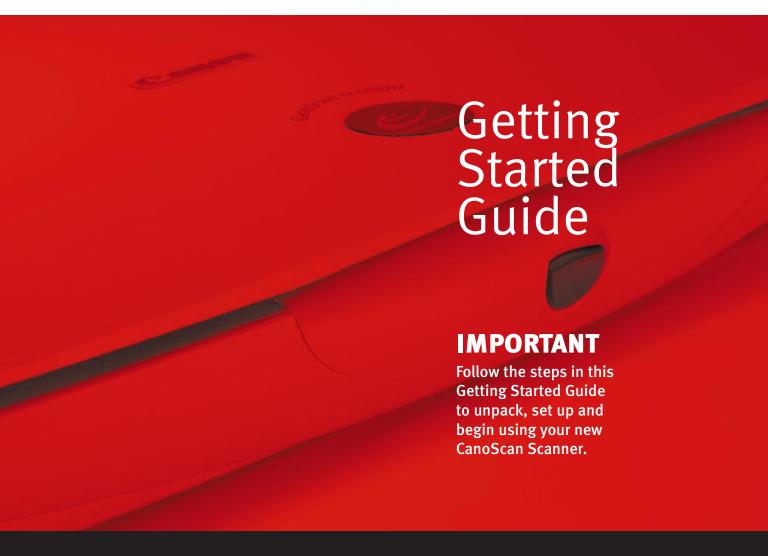

## **Unpacking**

1 Carefully remove all items from the box.

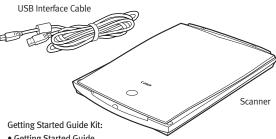

- Getting Started Guide
- Canon Software Solutions CD-ROM—
  - Macintosh® Plug-in Module: Scanning software for Macintosh
  - PC TWAIN driver: Scanning software for Windows®
  - CanoScan® Toolbox CS (Macintosh) and ScanGear® Toolbox CS (Windows): One-click software for easier scanning; loads software and scans and prints images
  - ArcSoft PhotoStudio<sup>™</sup> 2000: Image editing software
  - ArcSoft PhotoBase<sup>™</sup>: Image organization software: create image albums and slide shows
  - OmniPage: Text scanning software (optical character recognition)
  - Adobe Acrobat Reader: Software for viewing scanner manuals in electronic format

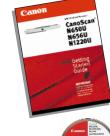

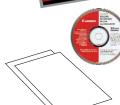

# Unlocking the Scanning Unit

Gently turn the scanner on its side and unlock the scanner (Pp).

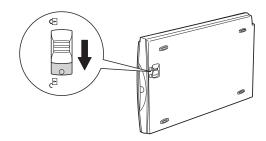

**Caution!** Be sure to unlock the scanner before plugging in the USB interface cable. Operating the scanner while in the locked position may damage the equipment.

### **Connecting the Scanner**

Note: Before you begin, make sure you've turned on the computer and have quit all applications.

**1** Connect the supplied USB interface cable to the computer's **USB** port.

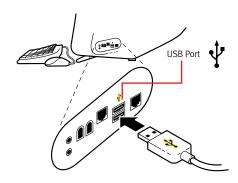

**Note:** Multiple USB ports may be located on the front, side, or back of your computer. The USB interface cable powers the scanner. A separate power cord is not used with this scanner.

Connect the other end of the USB interface cable to the scanner's USB port.

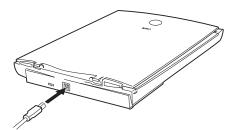

- For Windows setup, go to Step 4.
  - For Macintosh setup, skip to Step 6.

## Installing the Scanner Software for Windows®

**Note:** Windows 2000 screens will look different than the screens shown below.

When you see this dialog box, insert the Software Solutions

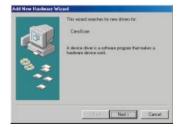

CD-ROM. Click Next.

**Note:** If you don't see this dialog box or accidentally close it, unplug the USB cable and then reconnect it.

2 Select
"Search for
the best
driver..."
Click Next.

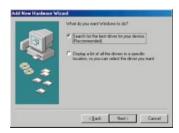

3 Select CD-ROM drive. Click Next.

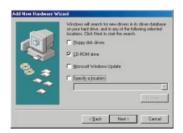

4 Click Next.

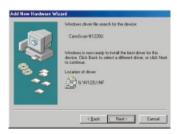

- **6** Click Finish.
- 6 When you see this dialog box, click Install the Software.

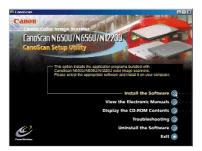

Click Start Installation.

The following software will be installed:

- ScanGear® Toolbox CS
- OmniPage
- Arcsoft PhotoStudio 2000
- Arcsoft PhotoBase
- Adobe Acrobat Reader
- **8** Follow the on-screen instructions.
- Restart your computer after all
   of the above listed software has
   installed.

## **5** Your First Scan for Windows

#### **Step 1:** Placing the Image

- **1** Open the document cover.
- Place your picture face down on the glass of your scanner. Line up the image with the arrow on the scanner bed.

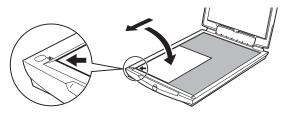

3 Close the document cover.

#### **Step 2:** Scanning the Image

1 Press the scanner's Start button.

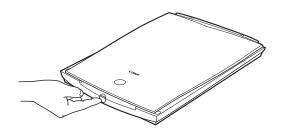

2 Click Custom1.

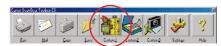

In ScanGear CS-U, click the Preview button.

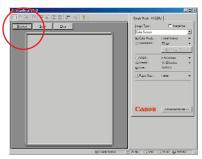

- Use the mouse to draw a box around the portion of the image you want to scan.
- **6** Click the Scan button.

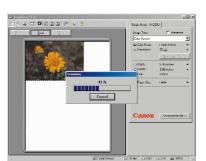

ScanGear CS-U closes. You see your image in PhotoStudio 2000.

- 6 Use the editing tools in PhotoStudio 2000 to modify your image as desired.
- Save your image by selecting Save As in the File menu. Select a location, enter a name and click Save.
- **13** To scan another image, or to scan the current image at a different resolution, repeat Steps 1 7.

**Note:** For more scanner tips on resolution, go to Step 8.

## 6 Installing the Scanner Software for Macintosh®

1 Insert the Software Solutions CD-ROM into your CD-ROM drive.

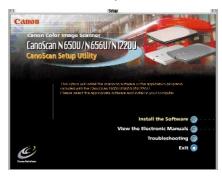

**Note:** If the CanoScan Setup Utility does not start automatically, double-click the CD-ROM icon, then the Setup icon.

2 Click the Install the Software button.

The following software will be installed:

- OmniPage
- Arcsoft PhotoStudio 2000
- Arcsoft PhotoBase
- CanoScan Toolbox CS
- Canon Plug-in Module
- Adobe Acrobat Reader
- 3 Click the Start Installation button.
- 4 Finish the installation by following the on-screen instructions.
- **5** After each application has installed successfully, click the Ouit button.

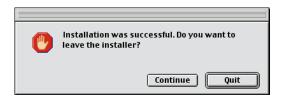

6 Restart your computer after all of the above listed software has installed.

## **7** Your First Scan for Macintosh

#### **Step 1:** Placing the Image

- **1** Open the document cover.
- Place your picture face down on the glass of your scanner. Line up the image with the arrow on the scanner bed.

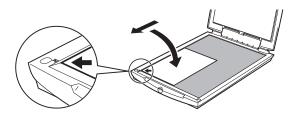

**3** Close the document cover.

#### **Step 2:** Scanning the Image

1 Press the scanner's Start button.

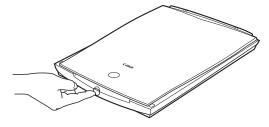

2 In the toolbox, click the Scan button.

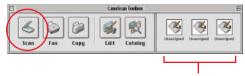

Drag and drop applications for image editing or text scanning onto these buttons to open them with a single click.

3 Click the Preview button.

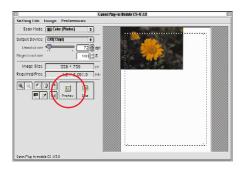

- Use the mouse to draw a box around the portion of the image you want to scan.
- **5** Slide the Resolution bar to:
  - 200 dpi—for an inkjet printer
  - 72 dpi—for e-mail or Web

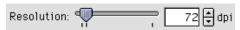

6 Click the Scan button.

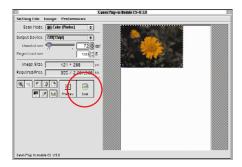

- 7 In the File menu, select Save.
- 3 To scan another image, or to scan the current image at a different resolution, repeat Steps 1 7.

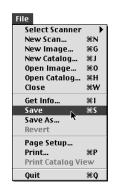

## 8 Learn More About Your Scanner

#### **Quick Tips on the Web**

- Go to www.canoscan.com for helpful tips on:
  - Scanning for e-mail attachments
  - Scanning and posting to the Web
  - Cropping an image
  - Adjusting dots per inch, and more!

## Product Manuals on the CD-ROM

- Open the CanoScan Setup Utility by reinserting the Software Solutions CD-ROM.
- 2 Click View the Electronic Manuals.
- 3 Click on the manual desired.

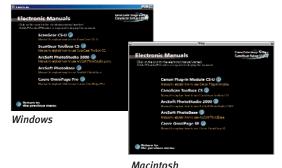

Macintosi

## Tips on Scanning Resolution: Saving Time and Disk Space

| Purpose                                   | Suggested<br>Resolution |
|-------------------------------------------|-------------------------|
| Viewing images on-screen or web           | 75 dpi                  |
| Convert a printed document to text (OCR)  | 300 dpi                 |
| Printing a color drawing or color graphic | 180 dpi - 360 dpi       |
| Printing a color photo on specialty paper | 200 dpi - 360 dpi       |
| Printing a black and white line art       | 360 dpi - 600 dpi       |

## • Registering Your Product

Register your product via the Web at:

www.ccsi.canon.com/register

#### **Technical Support**

#### **Canon Scanners**

Canon Computer Systems, Inc. offers a full range of customer technical support\* options:

- For e-mail technical support, the latest driver downloads and answers to frequently asked questions (www.ccsi.canon.com)
- 24-hour, 7-day-a-week automated support for troubleshooting issues on most current products (1-800-423-2366)
- 24-hour, Fax-On-Demand System for product specifications and technical information (1-800-526-4345)
- Free technical support Monday–Saturday (excluding holidays) for products still under warranty\*\* (1-757-413-2848)
- Technical support 7 days a week (excluding holidays) for products no longer under warranty, for \$24.99 per call (1-800-423-2366), or for \$2.50 per minute, to a maximum of \$25.00 per call (1-900-246-1200)

**NOTE:** Within Canada, call for technical support 24 hours a day, 7 days a week (1-800-OK-CANON).

\*Support program specifics subject to change without notice.

#### PhotoStudio 2000 or PhotoBase

Phone: 510-440-9901; Fax 510-440-1270; e-mail: support@arcsoft.com; www.arcsoft.com

#### **OmniPage**

Phone: 408-395-8319

For more information about Canon Products, call 1-800-OK-CANON or visit our Web site at: www.ccsi.canon.com

Canon Computer Systems, Inc. 2995 Redhill Avenue • Costa Mesa, California 92626 U.S.A.

©2000 Canon Computer Systems, Inc. Canon, CanoScan and ScanGear are registered trademarks of Canon Inc. Canon Print Planet is a service mark of Canon Computer Systems, Inc. All other products and brand names are trademarks of their respective owners.

<sup>\*\*</sup>Refer to individual product information for warranty details.